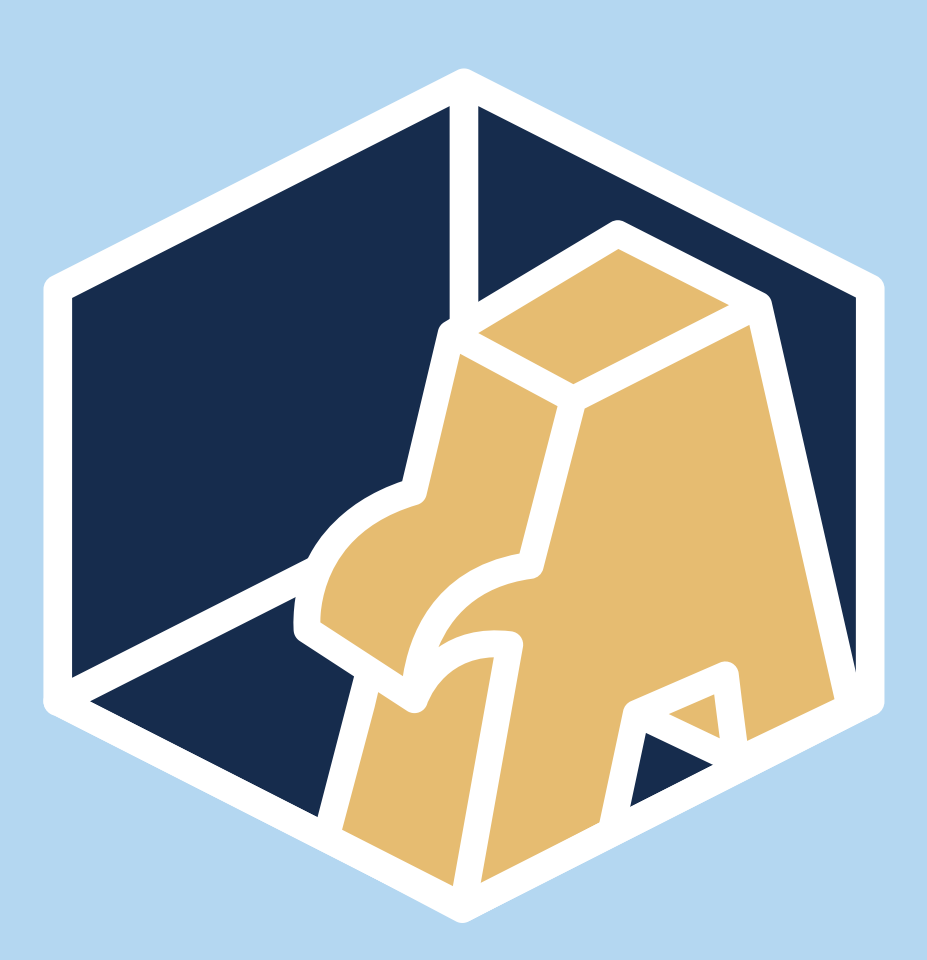

# Das AdLer Benutzerhandbuch

Schritt für Schritt durch die Lernräume

© Projekt AdLer, Technische Hochschule Aschaffenburg, Hochschule für angewandte Wissenschaften Kempten, ZFH - Zentrum für Fernstudien im Hochschulverband

### <span id="page-1-0"></span>Inhaltsverzeichnis

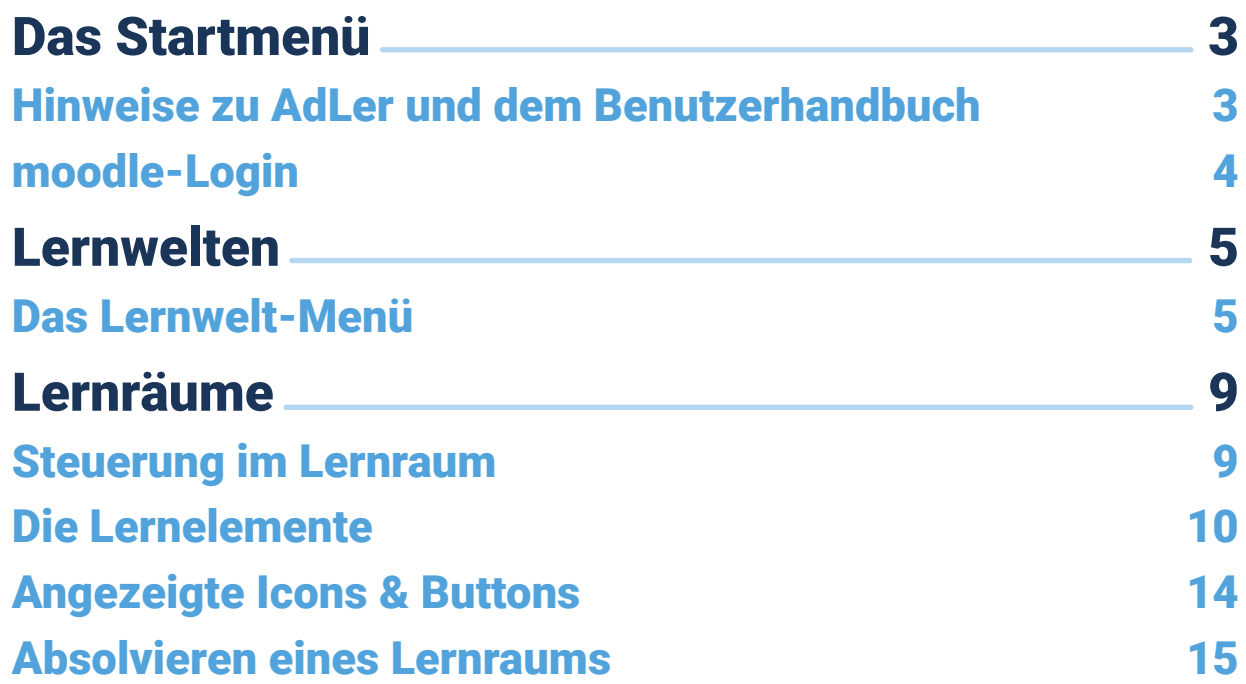

<span id="page-2-0"></span>Das Startmenü

### Hinweise zu AdLer und dem Benutzerhandbuch

Mit Hilfe der AdLer-Anwendung bekommen Studierende die Lerninhalte des Studiums in einer 3D-Lernumgebung zur Verfügung gestellt.

Dabei werden die Lerninhalte durch digitale Medien (Text, Video, Bild und H5P) abgebildet und können von den Studierenden bearbeitet werden. Ziel ist es den Studierenden, im Vergleich zu klassischen Lehrveranstaltungen, durch die 3D-Lernumgebung eine alternative Lehrmethode anzubieten, sodass sie durch spielerische Elemente motiviert werden, die zu Lerninhalte bearbeiten und ihre Kenntnisse und Fähigkeiten erweitern.

Bei der Bearbeitung der Lerninhalte in der 3D-Lernumgebung sammeln die Studierende Punkte, welche benötigt werden, um in neue Bereiche (sogenannte Lernräume) mit weiteren Lernmaterialen zu gelangen. Parallel zu der 3D-Lernumgebung wird auch ein passender Moodle-Kurs mit den identischen Inhalten als zusätzliche, oder optionale Nutzung den Studierenden zur Verfügung gestellt.

In diesem Benutzerhandbuch werden immer wieder Handlungsanweisungen gezeigt, die Schritt für Schritt durch das Handbuch und die AdLer-Umgebung führen:

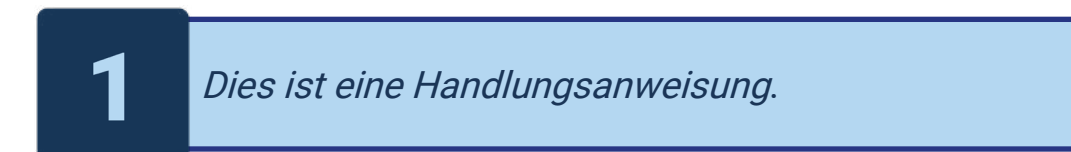

Dies ist eine untergestellte Handlungsanweisung

Achten Sie auf jeder Seite auf mögliche Handlungsanweisungen, um jeden Schritt in der Anwendung durchführen zu können.

Jeder Handlungsschritt beinhaltet außerdem zusätzliche Informationen, um Hintergründe zu einzelnen Inhalten, Darstellungen oder Handlungen zu vermitteln.

<span id="page-3-0"></span>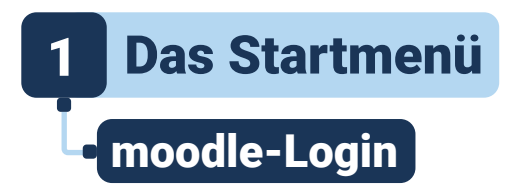

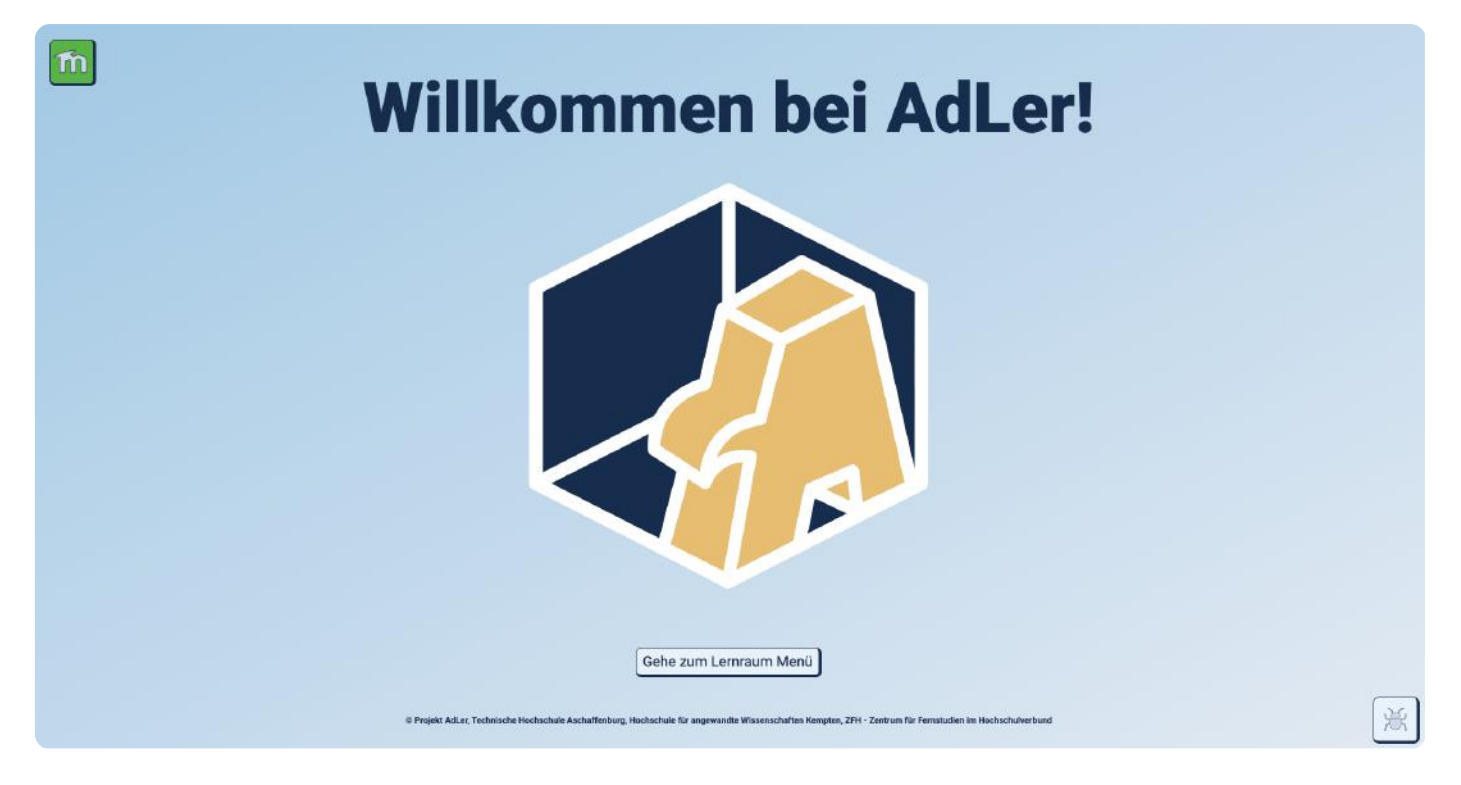

Willkommen bei AdLer! Sie befinden sich zu Beginn im Hauptmenü der Anwendung, von welchem aus Sie Ihr moodle-Konto verbinden und in das Lernraum-Menü, bzw. in die Lernräume navigieren können. Ein Login ist notwendig, um die, für Sie angelegten Lerninhalte aus moodle, in der 3D-Umgebung spielerisch erlebbar zu machen. Folgen Sie den unten genannten Schritten, um ihr Konto zu verbinden und das Lernweltmenü betreten zu können.

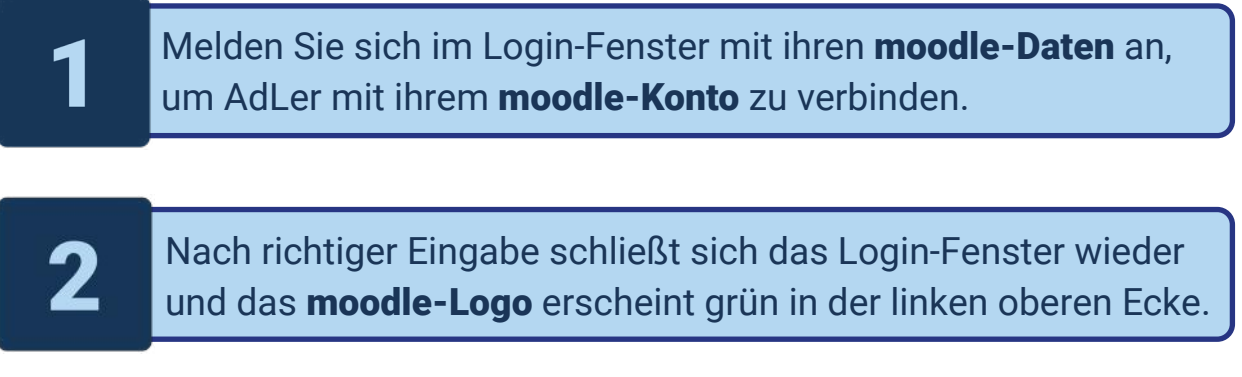

Klicken Sie nun auf Gehe zum Lernraum Menü unten in der Mitte des Bildschirms.

<span id="page-4-0"></span>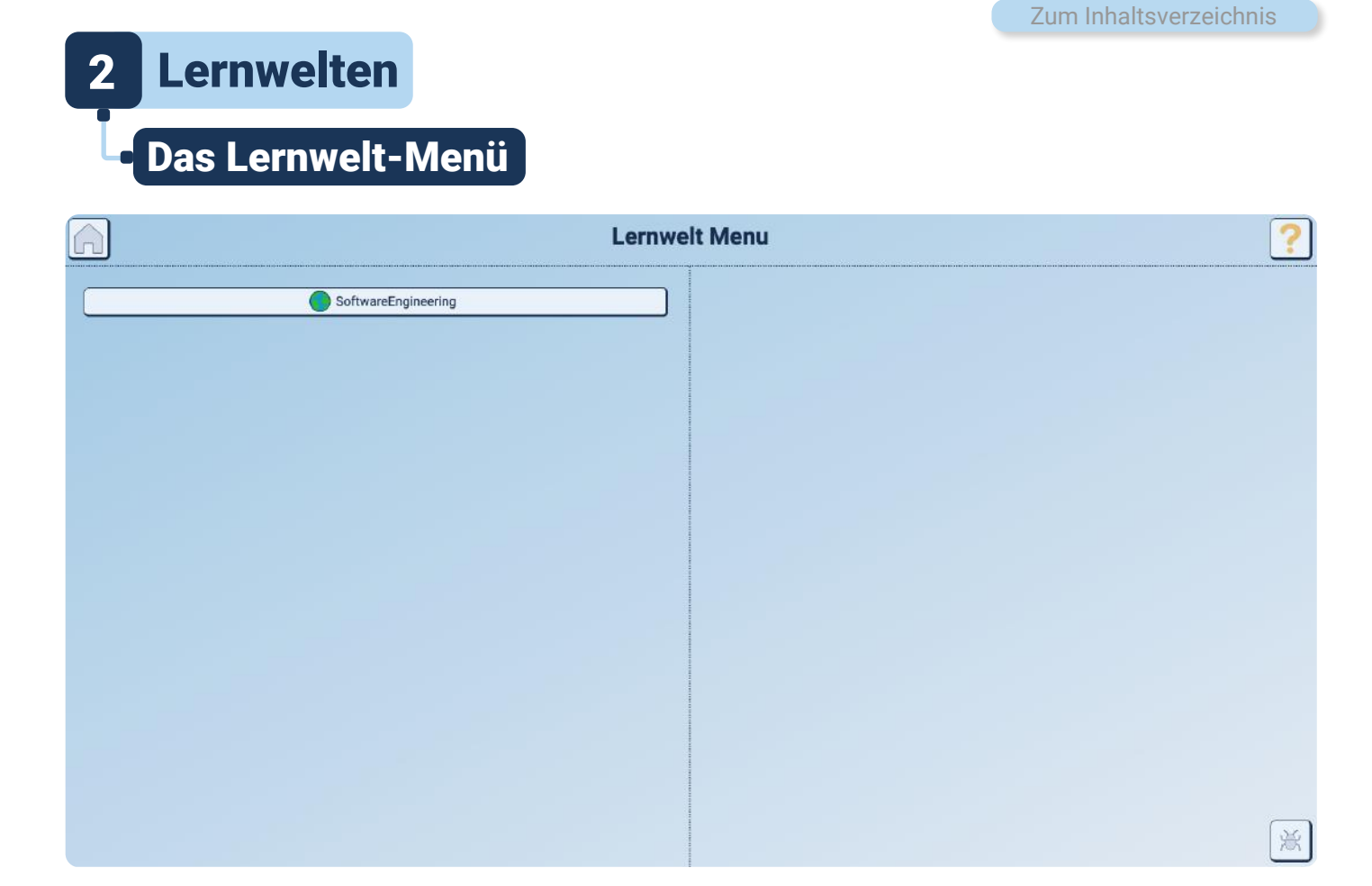

Wählen Sie eine Lernwelt! Lernwelten sind Repräsentationen von Moodle-Kursen, in denen Sie eingeschrieben sind.

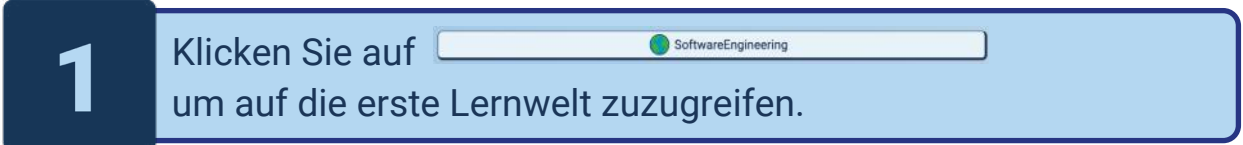

<span id="page-5-0"></span>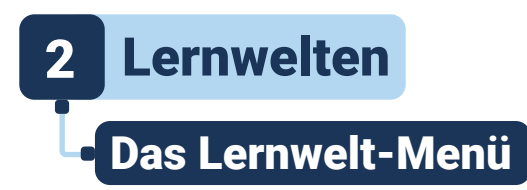

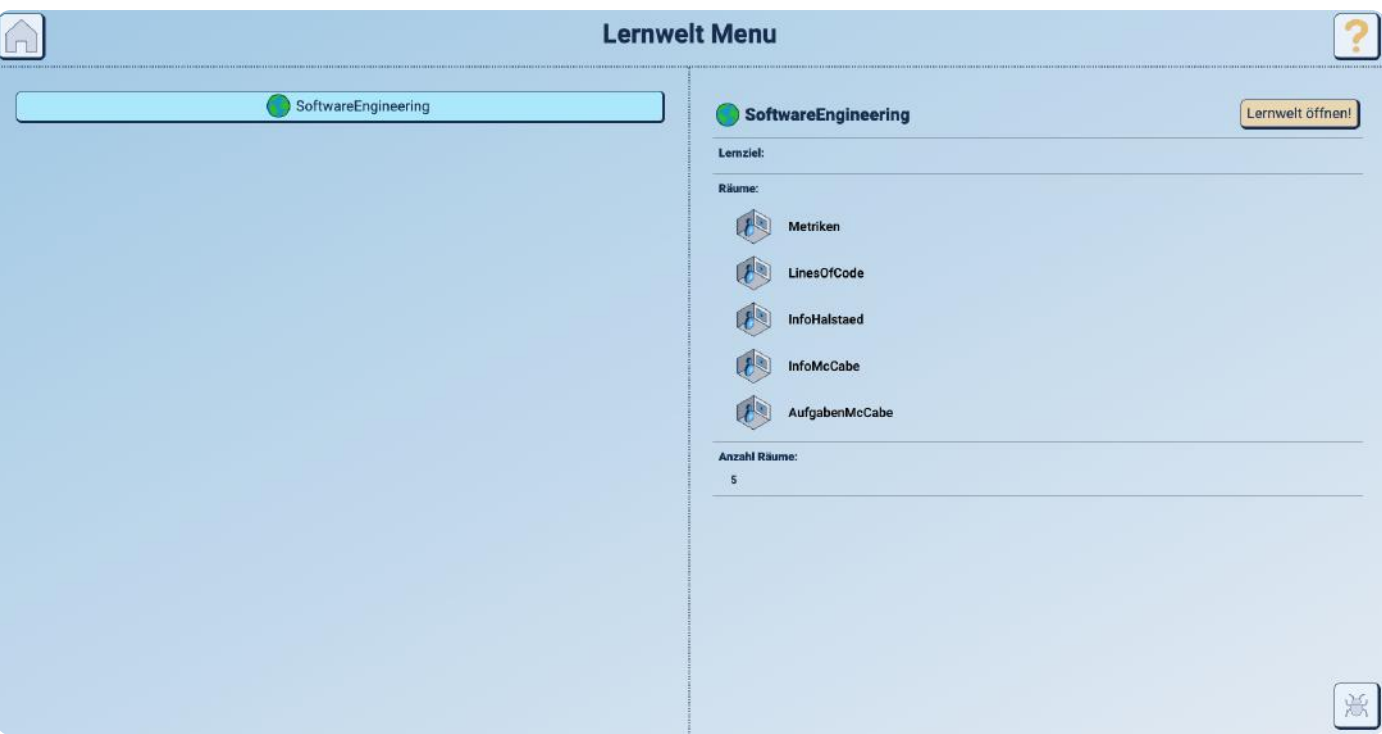

Willkommen im Lernwelt-Menü! In Lernwelten wird Ihnen Wissen zu einem bestimmten Bereich vermittelt und überprüft.

Die Beschreibung fasst den Inhalt der Lernwelt zusammen.

Das Lernziel gibt vor, was den Nutzer:innen durch das erfolgreiche Abschließen der Lernwelt vermittelt werden soll.

In der **Übersicht** über die Räume der Lernwelt, werden alle einzelnen 3D-Lernräume angezeigt, die verfügbar bzw. abgeschlossen sind.

> Wählen Sie Lernwelt öffnen! um sie zu betreten und in die Übersicht der Lernräume zu gelangen.

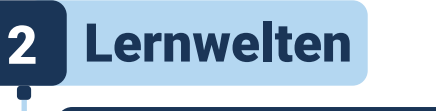

### Das Lernwelt-Menü

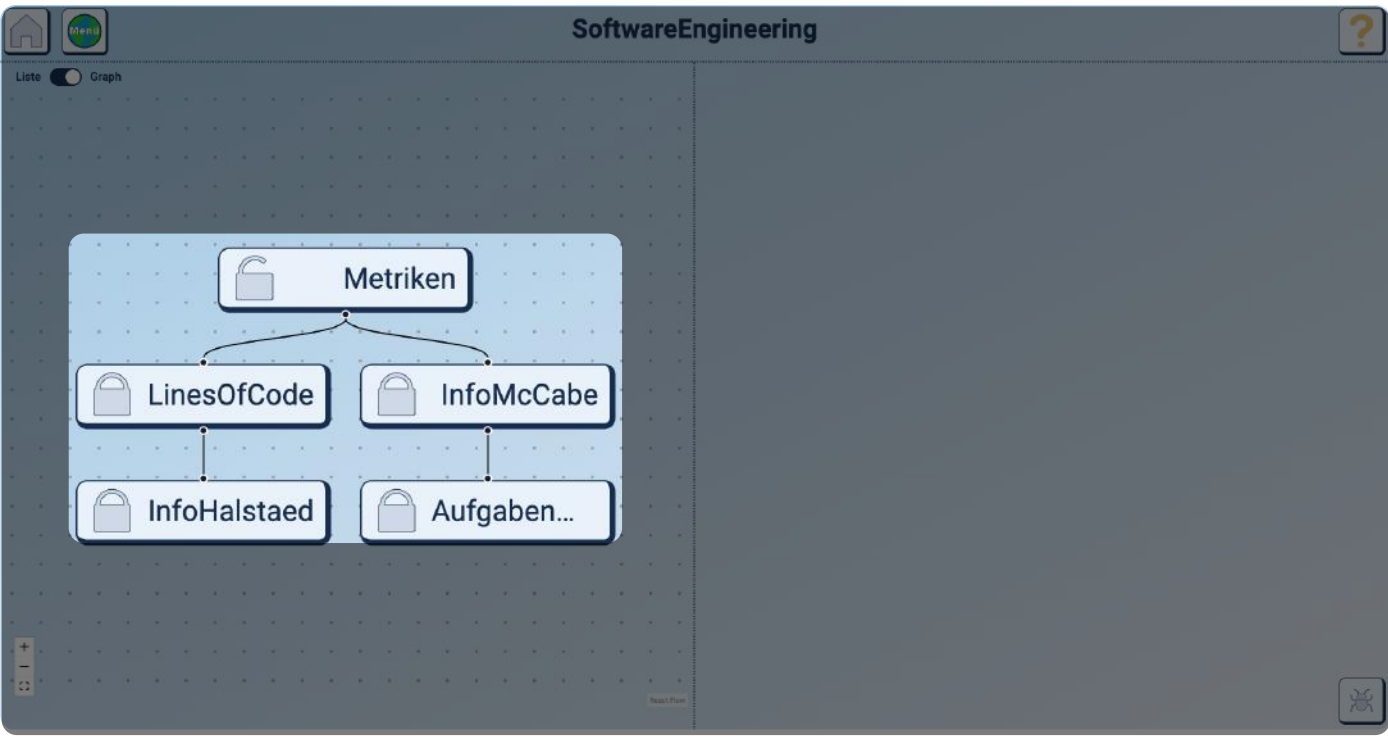

In der Graph-Ansicht werden die einzelnen Lernräume in einer Baumansicht dargestellt. Hier wird der Zusammenhang zwischen den Räumen dargestellt, um die Reihenfolge ersichtlich zu machen.

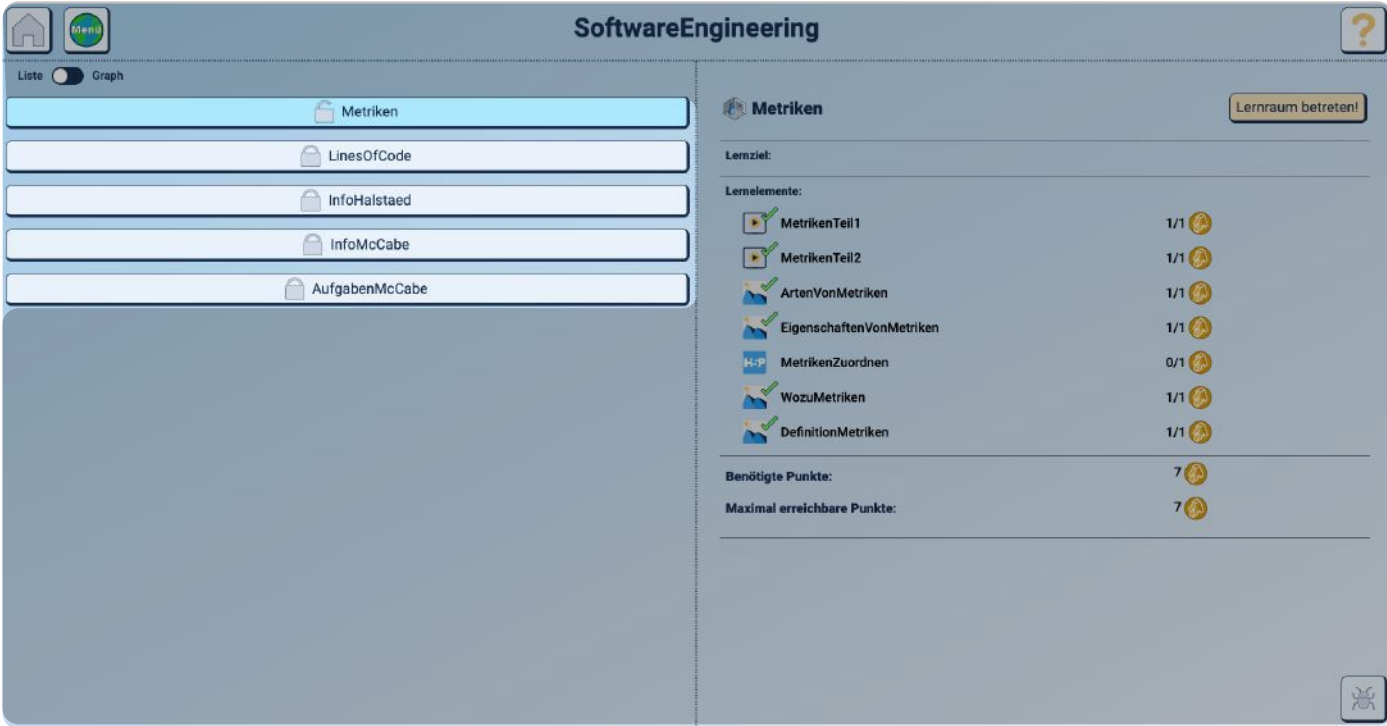

Die Listenansicht zeigt genannte Räume untereinander an.

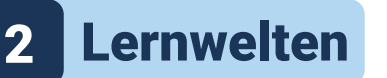

#### Das Lernwelt-Menü

Wählen Sie einen Lernraum um die Übersicht zu diesem zu öffnen und sich mit allen Informationen vertraut zu machen.

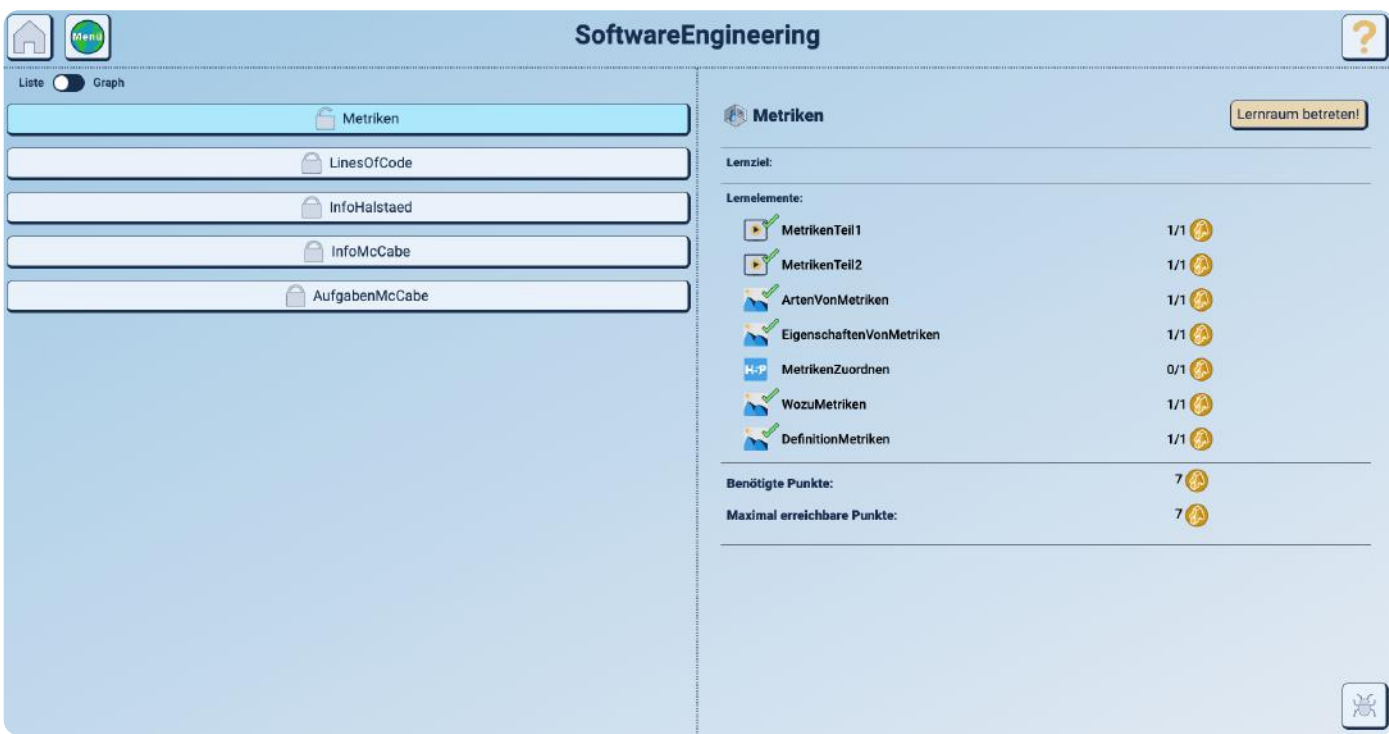

Ähnlich wie im [Lernwelt-Menü](#page-5-0) sind neben der Beschreibung und dem Lernziel nun weitere Informationen in Form von Lernelementen und Punkten gegeben. Wenn Lernelemente erfolgreich abgeschlossen wurden, wird die Punktzahl entsprechend erhöht und ein grüner Haken erscheint über dem Lernelement-Icon. Durch jedes abgeschlossene Lernelement erhalten Sie eine gewisse Punktzahl.

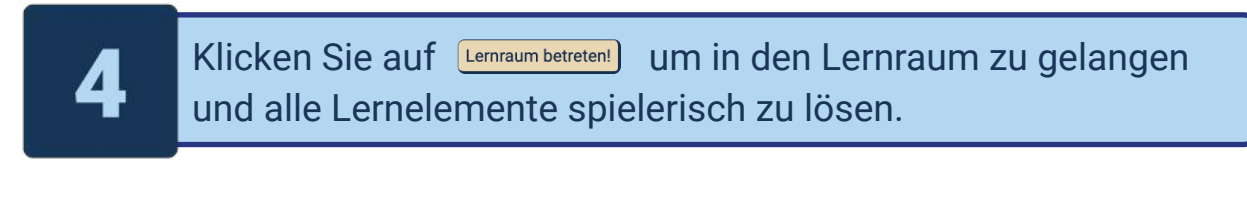

# **Tipp**

Die goldenen Münzen sind später nützlich für die Erfassung ihres Lernfortschritts. Stellen Sie sicher, dass Sie alle Lernelemente abgeschlossen haben, bevor Sie den Raum wechseln.

<span id="page-8-0"></span>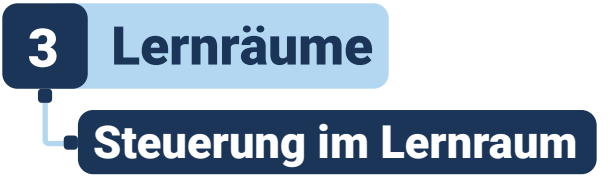

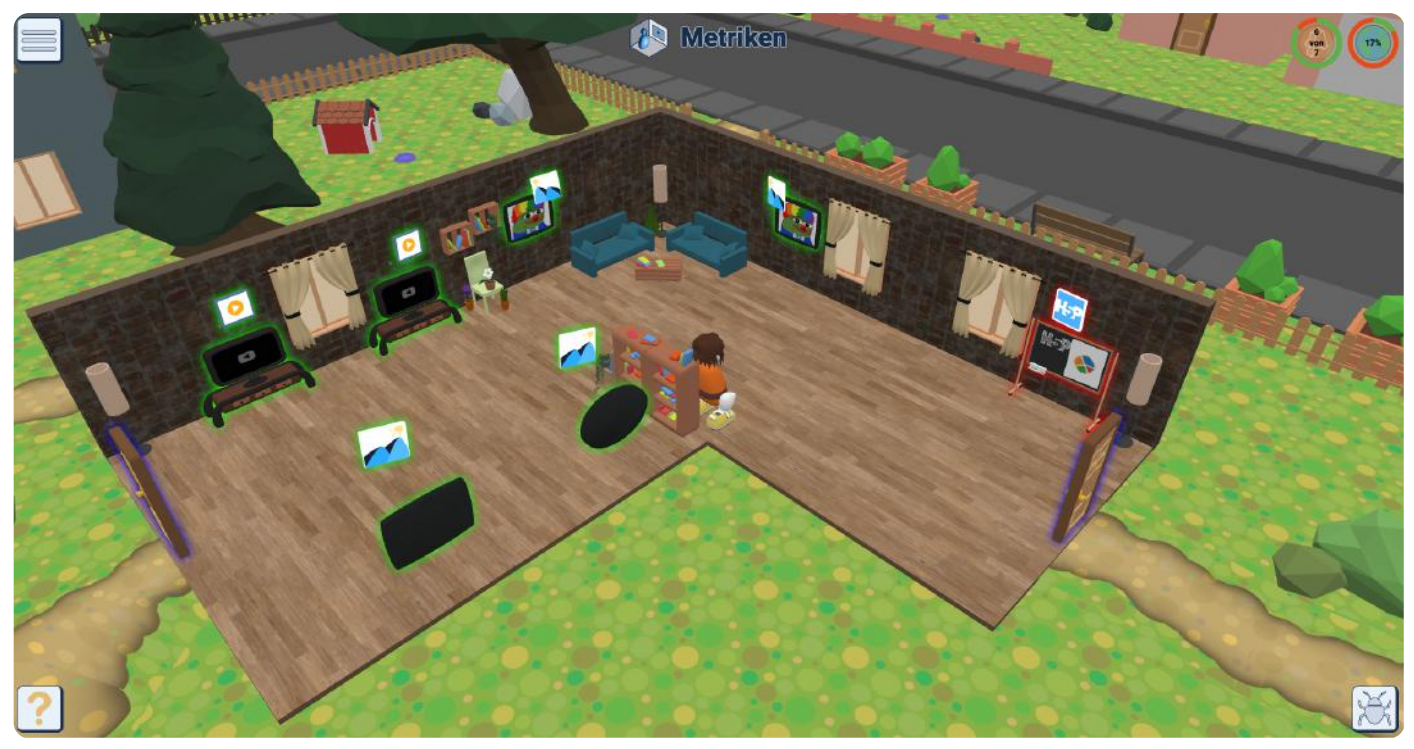

#### Die Steuerung im Lernraum

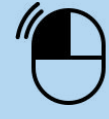

Zu Punkt bewegen 3D-Lernelemente anwählen

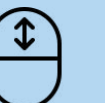

Zoomen

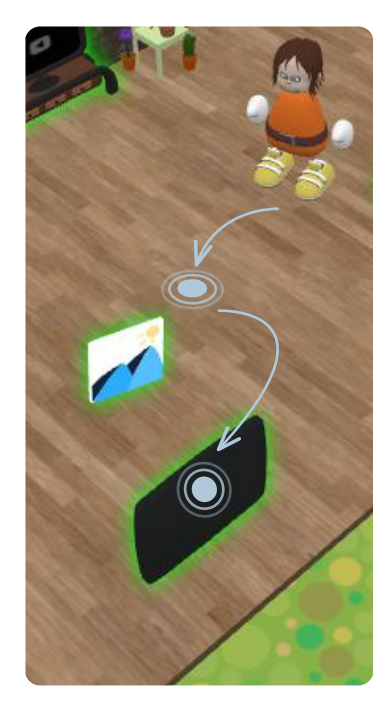

Klicken Sie auf einen beliebigen Punkt im Lernraum um mit dem Avatar an die gewählte Stelle zu gelangen. Wenn Sie direkt auf ein Lernelement klicken, bewegt sich der Charakter direkt dorthin und löst es aus. Alle Elemente im Raum die rot, grün oder blau leuchten beinhalten eine Aktivität. Dabei haben die Farben jeweils unterschiedliche Bedeutungen:

rot = zu öffnen/ zu bearbeiten, grün = abgeschlossen

blau = Raum über Tür verlassen.

# <span id="page-9-0"></span>Die Lernelemente

**Lernräume** 

Entdecken Sie die Lernelemente! In allen Lernräumen finden Sie viele (interaktive) Lernelemente, an denen Sie ihr Wissen aufbauen und testen können. Die unterschiedlichen Objekte stellen vielfältige Inhalte oder Übungen dar. Grundsätzlich können diese interaktiv sein oder als Informationsquelle dienen:

Die Fernseher stellen Videos über das Lernraumspezifische Thema bereit, durch die an Inhalte herangeführt wird . Sie können zusätzlich als Hilfstellung dienen, wenn Wissenslücken zu Inhalten vorhanden sind.

Die Spielautomaten gehören zu den H5P-Elementen, durch die, in Live-Übungen Wissen zum Lernraum bzw. den Lerninhalten, z.B. in Form von Quiz oder Zuweisungsaufgaben, abgefragt wird.

Bilder beinhalten verschiedene Informationen in unterschiedlicher Darstellung. Hier werden, abhängig vom Lernraum, zusätzlich grafisch aufbereitete Inhalte vom Autor zur Verfügung gestellt.

Über Tafeln, Schreibtische und Zeichenpulte gelangt man ebenfalls in verschiedene, interaktive H5P-Übungen. Diese werden vom Autor des Raums bereitgestellt, um Wissen spielerisch abzufragen.

Bücherregale dienen als Informationsquelle. Hier können Textdokumente, die über moodle vom Autor bereitgestellt werden, aufgerufen werden.

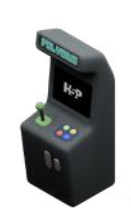

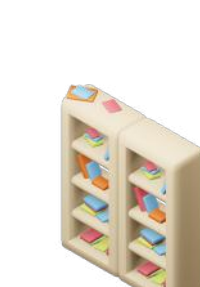

# **Lernräume**

### Die Lernelemente

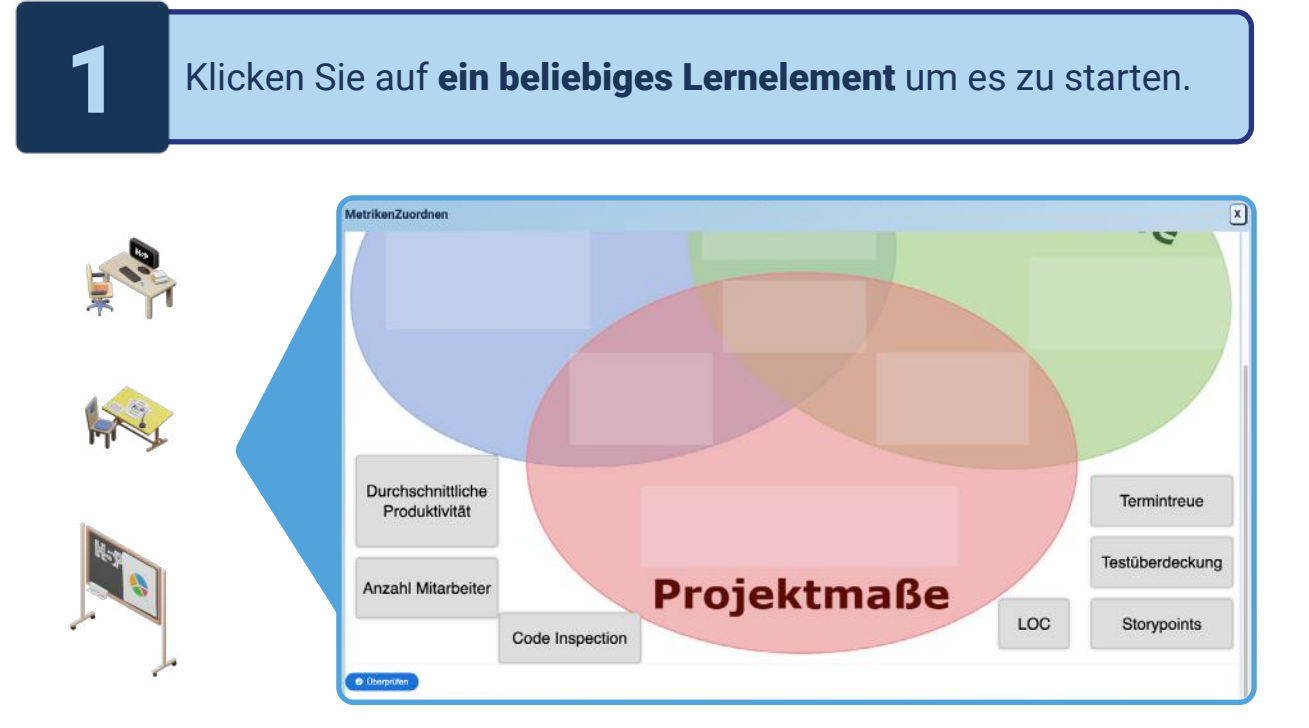

Wie auf Seite 10 beschrieben, stellen Tafeln, Schreibtische und Zeichenpulte die H5P-Übungen dar. In oben stehender Abbildung sehen Sie eine Beispielübung die erscheint, sobald der Automat angewählt wurde. Um diese zu absolvieren, führen Sie folgende Schritte aus:

Lesen Sie sich die Aufgabenstellung aufmerksam durch.

Klicken Sie auf <sup>o Oberprüfen</sup> um Ihre Antworten zu überprüfen

Schließen Sie die Übung mit einem Klick auf das X um sie zu beenden und in den Lernraum zurückzukehren

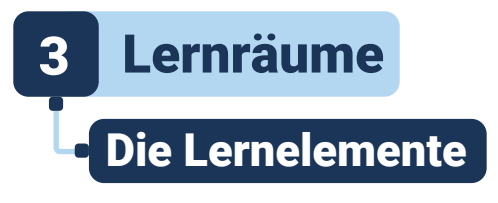

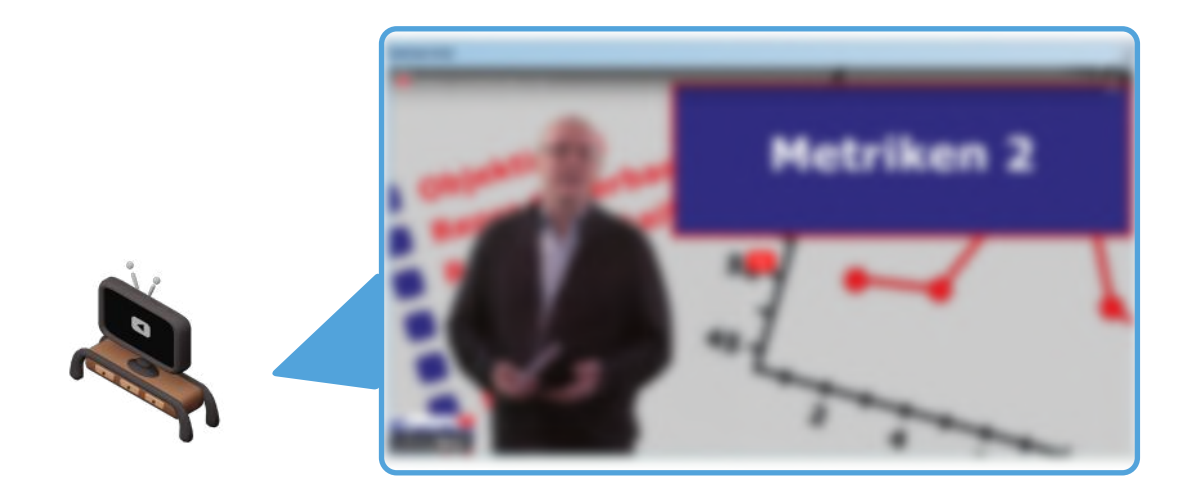

Die TVs öffnen Video-Fenster mit informativem Inhalt zum jeweiligen Lernraum. Wenn Sie sich bei einer Übung nicht sicher sind, oder sich vorab auf den richtigen Stand bringen möchten, klicken Sie auf dieses Lernelement um ein YouTube- oder Opencast-Video (über den TH AB Video-Server) anzusehen.

> Klicken Sie auf den roten Play-Button Dom das Video zu starten

Schließen Sie das Fenster mit einem Klick auf das <a> um in den Lernraum zurückzukehren

## 3 Lernräume Die Lernelemente

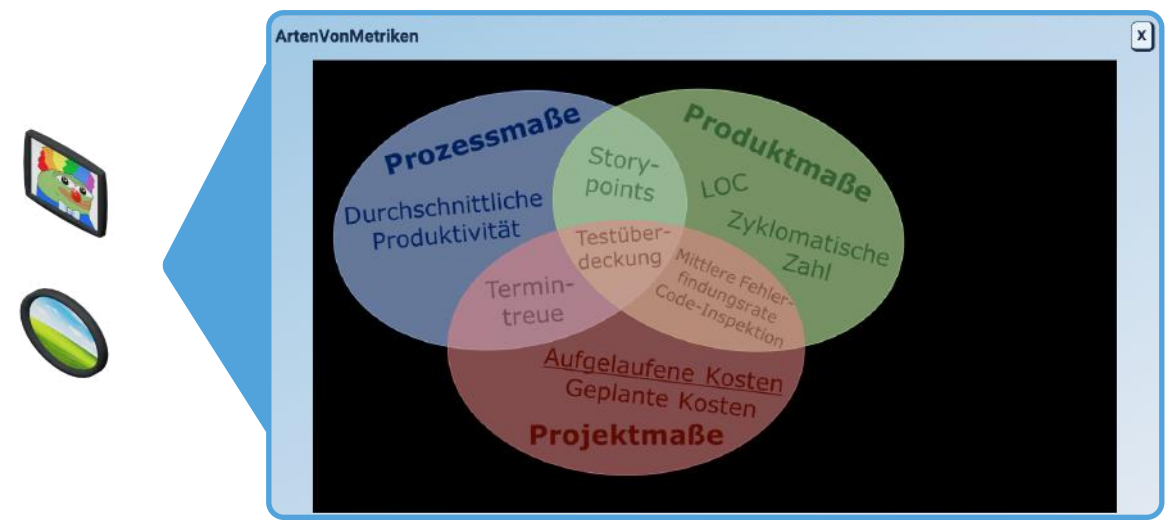

Wenn Sie ein Bild anklicken, öffnet sich ein Bild-Lernelement. Bei diesen handelt es sich um Informationen zu einer interaktiven Aufgabe die absolviert werden muss. Je nach Art und Aufgabe des Bildes unterscheiden sich die Funktionen von Bildern .

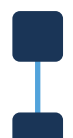

Betrachten Sie das Bild

Schließen Sie das Fenster mit einem Klick auf das um in den Lernraum zurückzukehren

[Zum Inhaltsverzeichnis](#page-1-0)

<span id="page-13-0"></span>**Lernräume** 

### Angezeigte Icons & Buttons

Fortschrittsanzeigen bilden den Fortschritt im Lernraum (erreichte von erforderlichen Punkten). Der linke Kreis zeigt an, wie viele Lernelemente im jeweiligen Lernraum schon erledigt, bzw. noch zu erledigen sind.

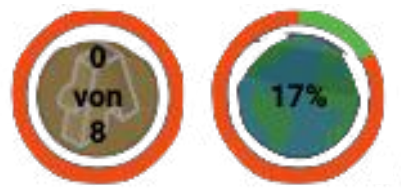

Der rechte Kreis gibt die prozentuale Komplettierung der gesamten Lernwelt an und füllt sich durch erfolgreiches Abschließen von Lernelementen.

Der Bug-Report-Button bietet Ihnen jederzeit die Möglichkeit, ob im oder außerhalb des Lernraums auftretende Fehler aller Art an die Entwickler zu senden. Mit einem Klick auf den Button unten rechts im Bildschirm,

Bitt<br>info

öffnet sich eine Internetseite mit dem Report-Formular. In diesem können Sie weitere Informationen zum aufgetretenen Fehler angeben, um ihn für die Entwickler so gut es geht zu beschreiben. Oftmals treten Fehler in der AdLer-Umgebung individuell auf, sodass hier mehr Informationen bzw. eine detailliertere Beschreibung zu einer schnelleren Behebung führen können.

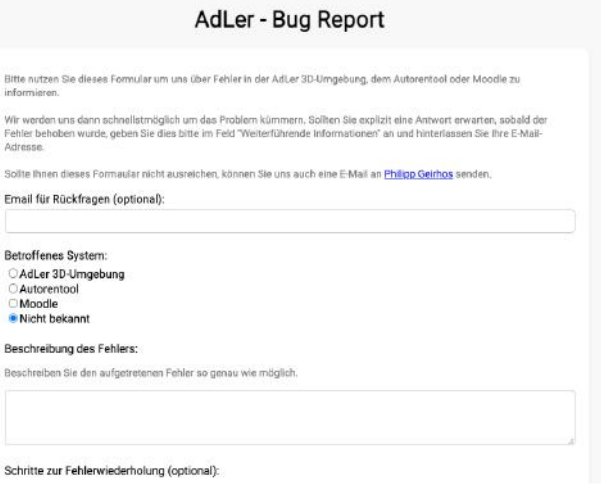

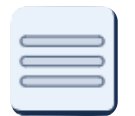

Der Burger-Button öffnet bei einem Klick darauf verschiedene Auswahlpunkte, um in entsprechende Umgebungn zurückzukehren

 $\mathbf{S}$ 

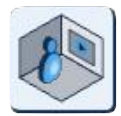

Der Lernraum-Menü-Button leitet Sie zurück in das Lernraum-Menü um andere Lernräume besuchen zu können

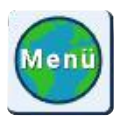

Der Lernwelt-Menü-Button leitet Sie zurück in das Lernwelt-Menü um andere Lernwelten besuchen zu können

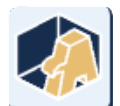

Der Hauptmenü-Button leitet Sie zurück in das Hauptmenü um die gesamte Anwendung erneut zu betreten

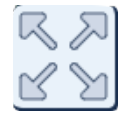

Der Vollbild-Button öffnet den Vollbild-Modus für die Anwendung. Um diesen wieder zu schließen drücken sie "Esc" auf Ihrer Tastatur

<span id="page-14-0"></span>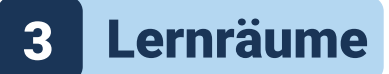

### Absolvieren eines Lernraums

Bei Abschluss des Lernraums, erscheint ein Fenster mit der Überschrift "Raum abgeschlossen!". Das ist die Bestätigung, dass der Lernraum erfolgreich absolviert wurde und Sie die erforderlichen Punkte erreicht haben.

Die Tür des Lernraums öffnet sich ebenfalls als Indikator dafür, dass der Lernraum beendet wurde. Klicken Sie auf sie, um den Lernraum zu verlassen und zurück in das Lernraum-Menü zu gelangen. Alternativ können Sie auch die Menü-Buttons, welche auf vorheriger Seite beschrieben sind nutzen, um in ein Menü Ihrer Wahl zu gelangen.

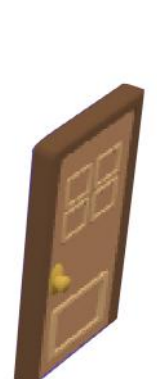

Raum abgeschlossen

um aus dem Menü zu wähle

Zurück zum Lernraum-Menü

 $\sqrt{x}$ 

Dieses Benutzerhandbuch lässt sich nun übergreifend für jeden Lernraum, jede Lernwelt und jedes zugehörige Menü verwenden.

[Zurück zum Inhaltsverzeichnis](#page-1-0)

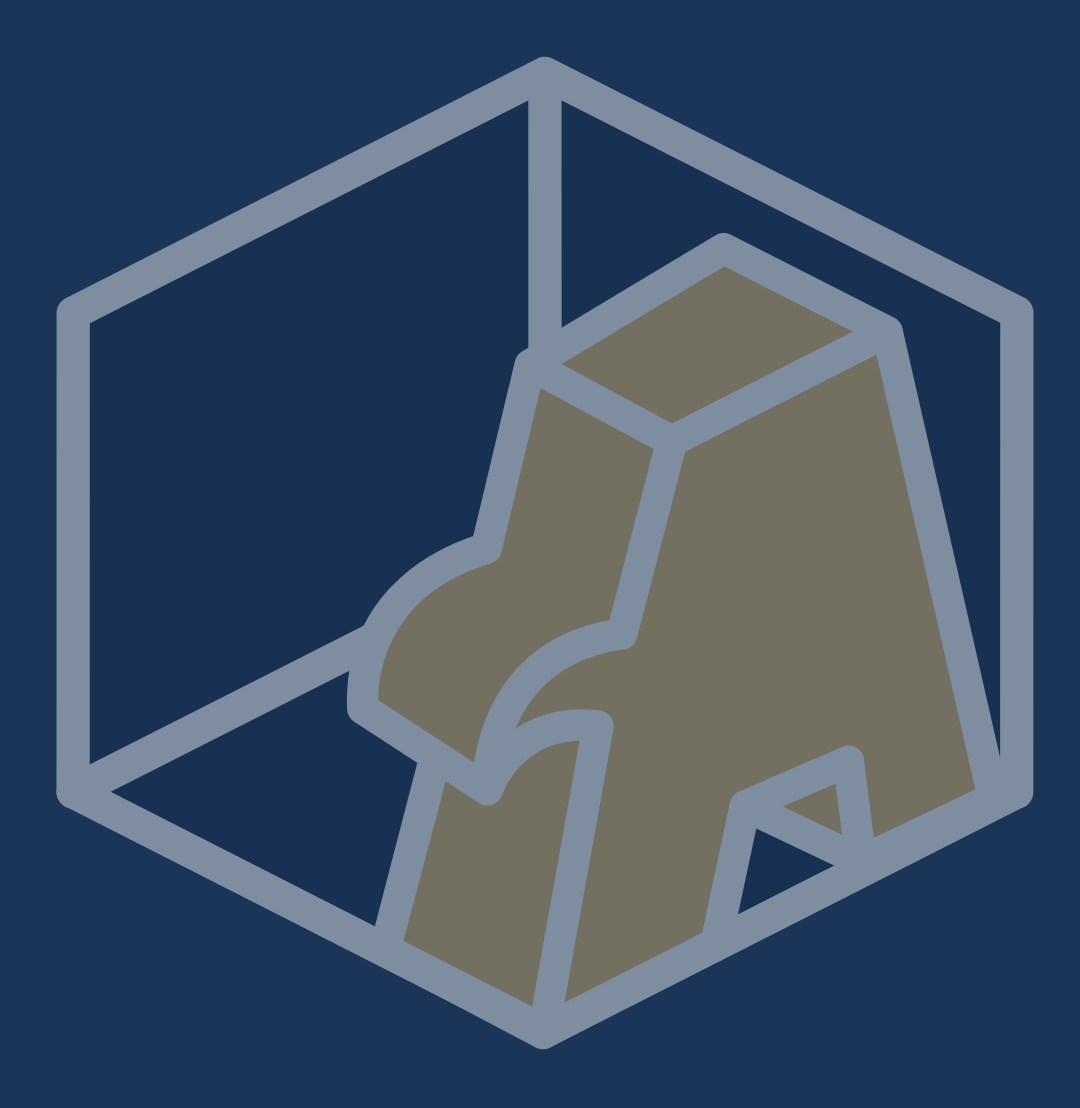